# **TPM 1A Electronic Short Forms**

# **Chapter Topics**

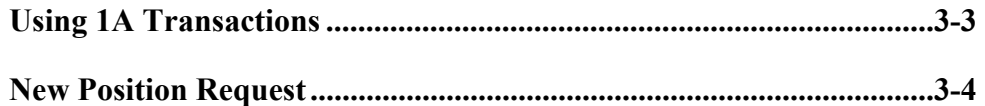

This page intentionally left blank.

<span id="page-2-0"></span>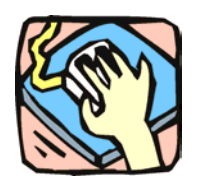

# **Using 1A Transactions**

The 1A panels are used to request new positions. 1A and 2A transactions can be submitted in one Request if they are related.

### **1A 31**

Use to establish new positions in a title approved for short form transactions. Decentralized agencies and those with established staffing patterns may also use this process.

<span id="page-3-0"></span>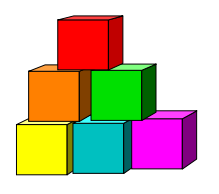

# **New Position Request**

The Short Form New Position Request (1A 31) panel is used to request the establishment of a new position, in a pre-approved title, using the "short form" classification process. Decentralized agencies may use the short form for titles that have classification standards. Agencies with approved staffing patterns may also use the short form.

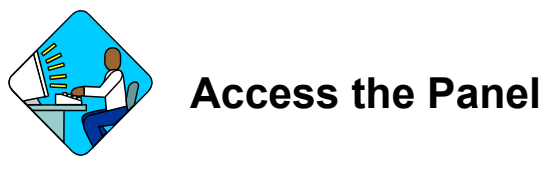

**1.** Click **NY Title & Position Mgmt**, **TPM Short Form Requests.**

**2.** Click **Use**, **1A/2A Transactions**, **Request**, **Add**.

Home > NY Title and Position Mgmt > TPM Short Form Requests > Use > 1A/2A Transactions

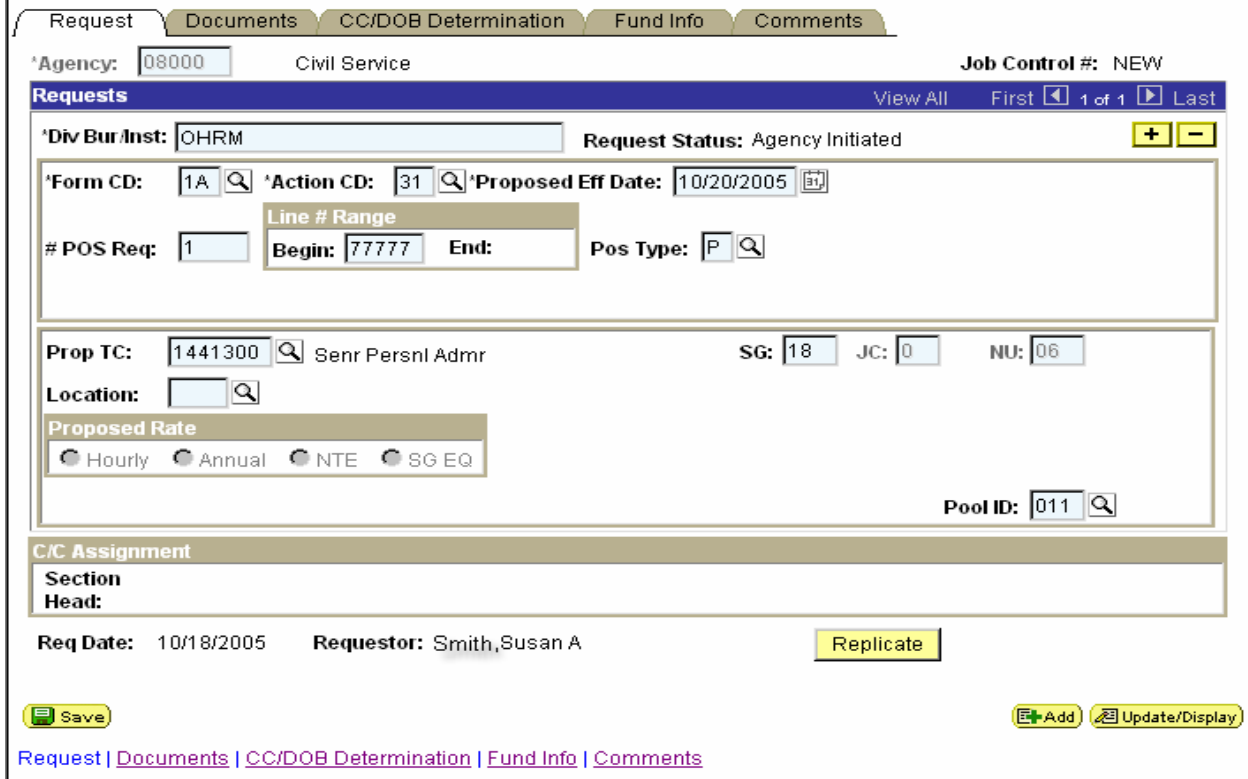

## **1A – 31 Request Panel Field Descriptions**

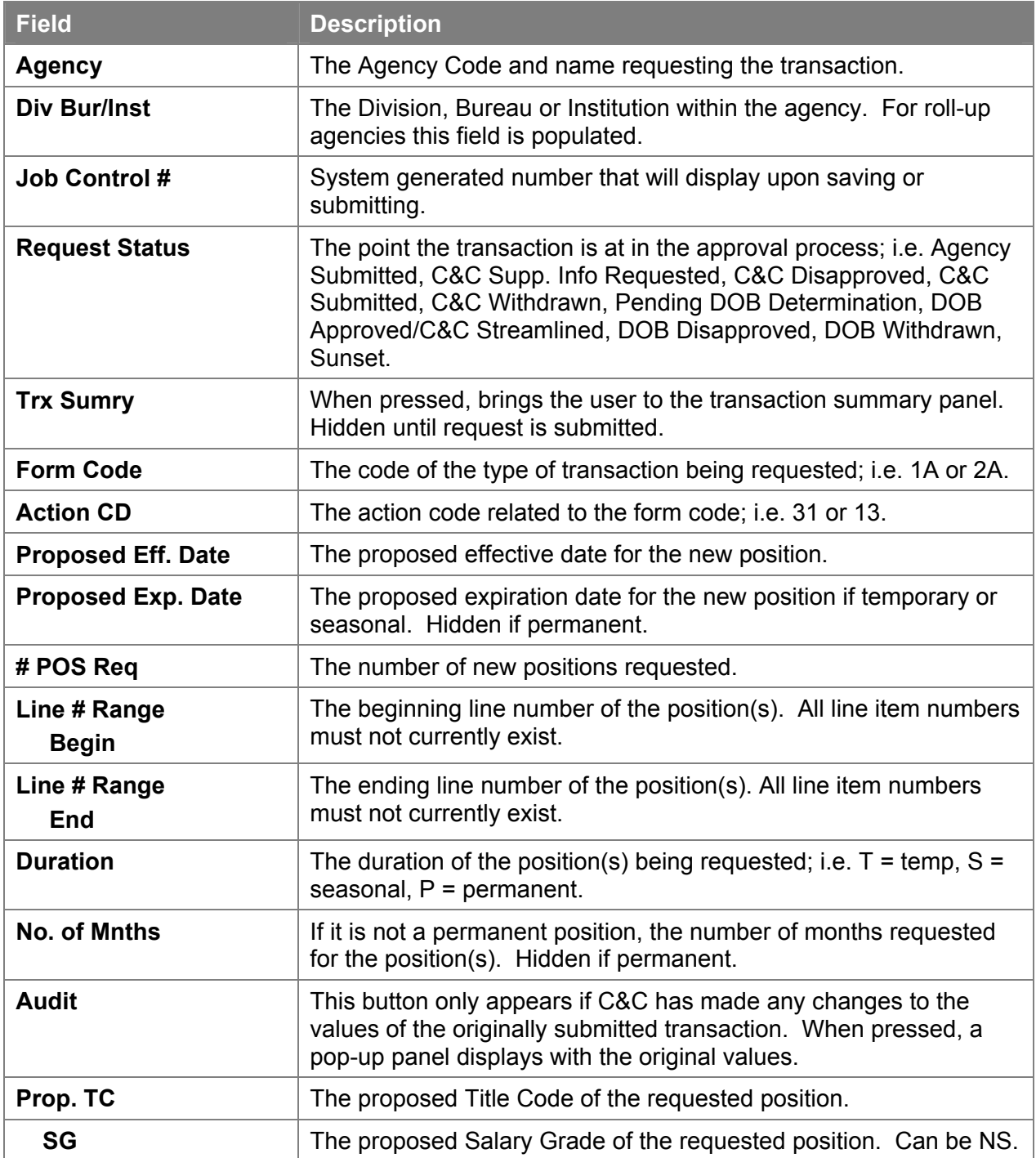

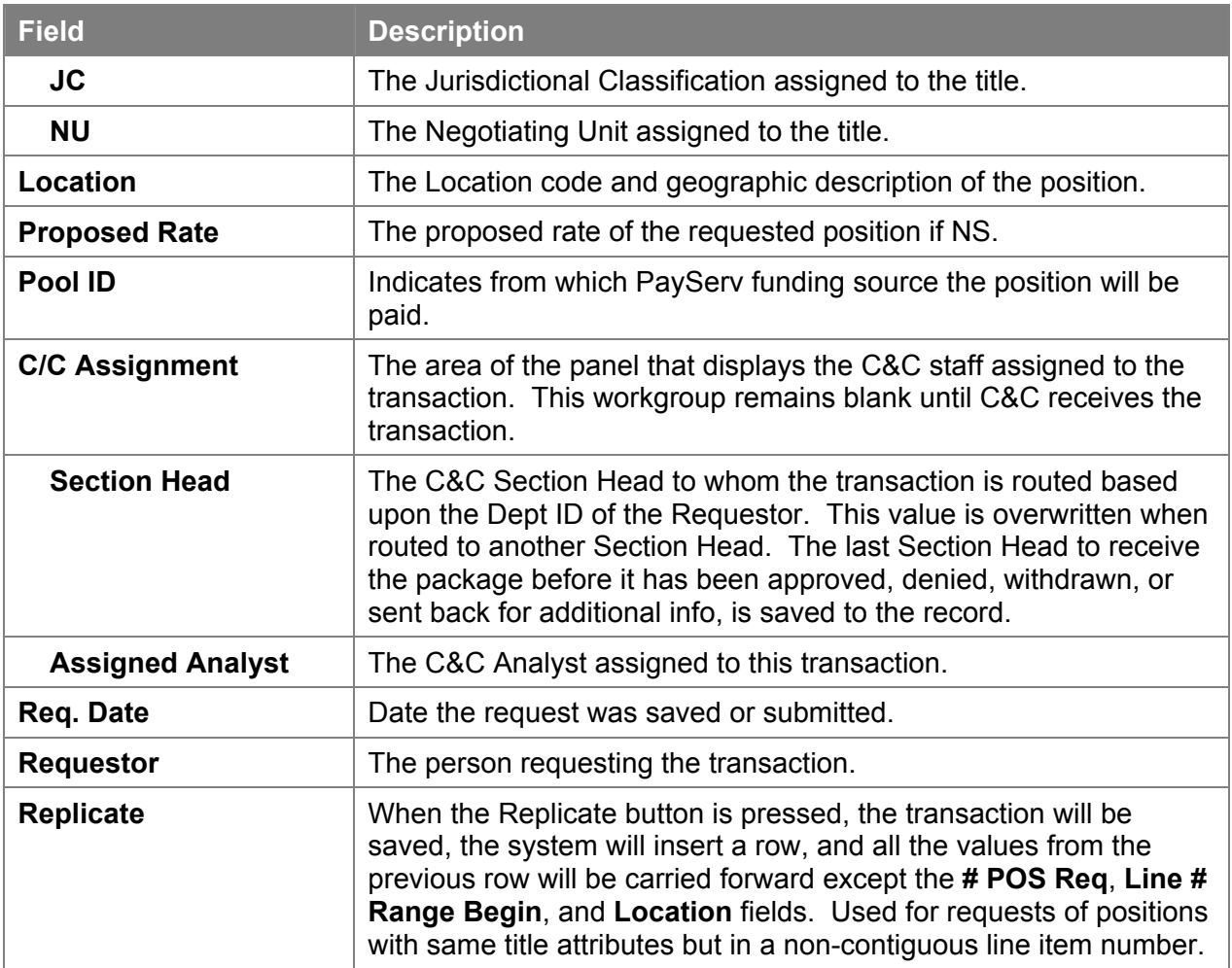

#### **1A —31 Documents Panel Field Descriptions**

See the Documents section of this manual

#### **1A – 31 CC/DOB Determination Panel Field Descriptions**

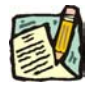

**NOTE:** The Agency will only be able to view all the data on this panel if the Request Status is Pending DOB Determination, DOB Approved, DOB Disapproved, DOB Withdrawn, or Sunset. If the Request Status is other than these values, the only values that will display are Agency, Div Bur/Inst, Job Control #, Action, and Request Status.

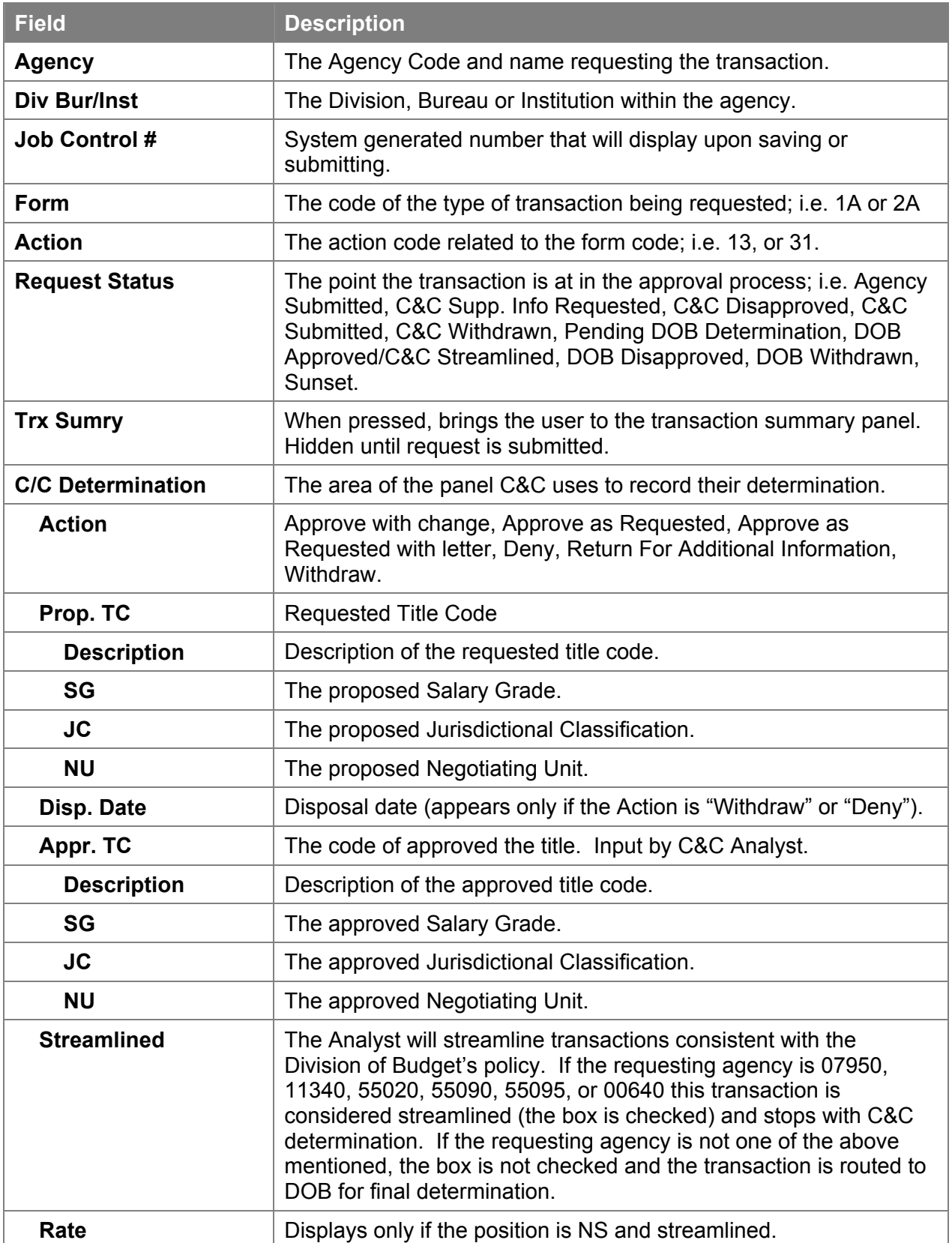

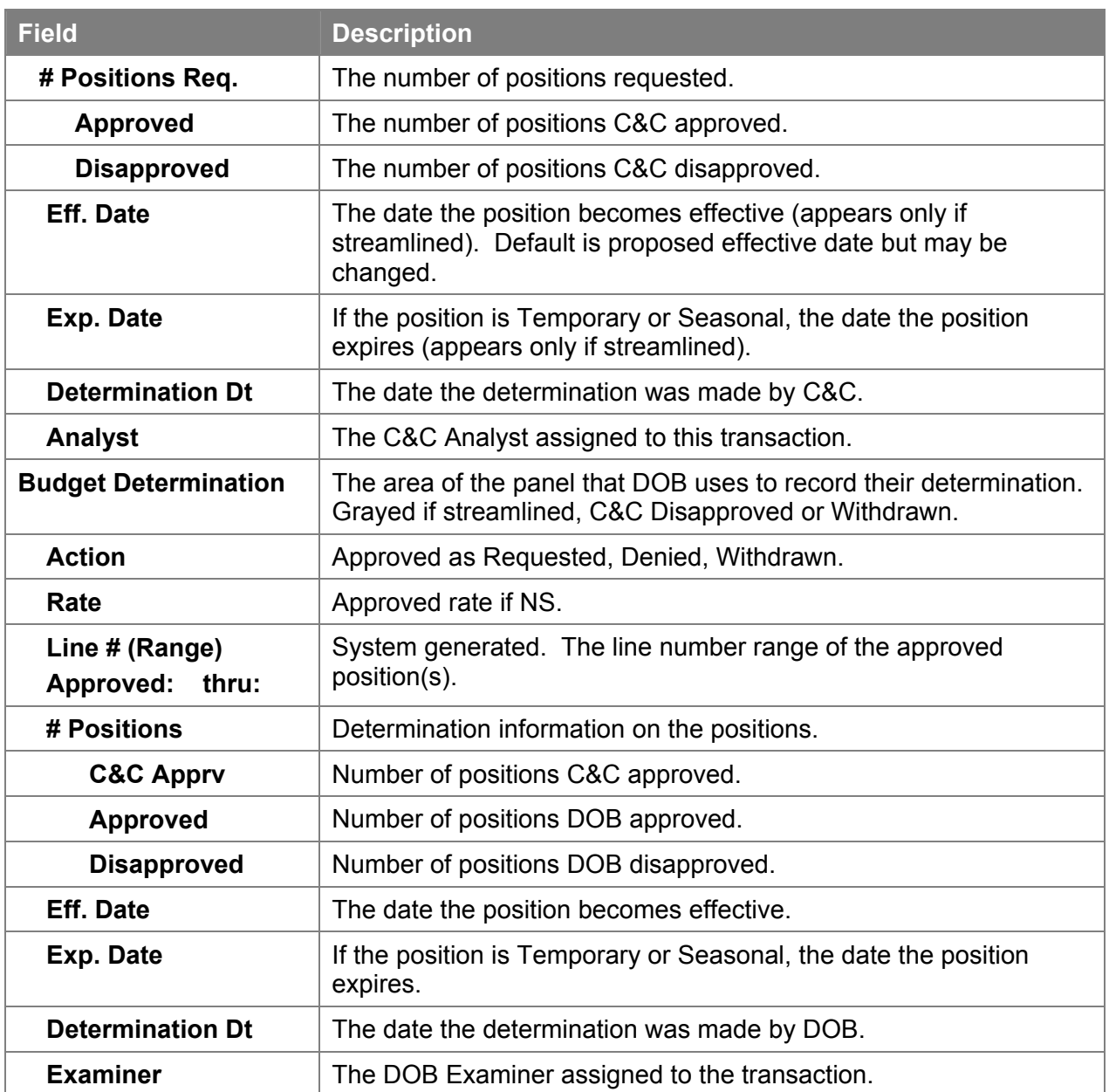

# **1A – 31 Fund Info Panel Field Descriptions**

![](_page_7_Picture_131.jpeg)

![](_page_8_Picture_136.jpeg)

### **1A – 31 Comments Panel Field Descriptions**

**NOTE:** Comments are not required for a 1A 31 transaction. Any comments that are added cannot be edited or deleted once a request is submitted.

![](_page_8_Picture_137.jpeg)

![](_page_9_Picture_222.jpeg)

![](_page_9_Picture_2.jpeg)

# **Work with the Panel**

![](_page_9_Picture_223.jpeg)

REMINDER: Use Tab where directed to. If the Enter key is used, it activates Save. If pressed during a transaction, the business rules are initiated and error messages may result from incomplete data.

- **1.** In the **Agency** field, enter the agency code. Defaults to agency access granted by security. Press **Tab**.
- **2.** In the **Div Bur/Inst** field, enter the division, bureau or institution. (*For roll-up agencies this field is defaulted and grayed out*) Press **Tab**.
- **3.** In the **Form Code** field, click the  $\blacklozenge$  and select *1A* (or enter *1A*). Press **Tab**.
- **4.** In the **Action CD** field, click the  $\blacklozenge$  and select 31 (or enter 31). Press **Tab**.
- **5.** In the **Proposed Eff. Date** field, enter the proposed effective date. Press **Tab**.
- **6.** In the **# POS Req** field, enter the number of positions being requested. Press **Tab**.
- **7.** In the **Line # Range Begin** field, enter the beginning line number. Press **Tab**.
- **8.** In the **Duration** field, enter the duration of the position i.e. *T*, *S*, or *P*. Press **Tab**.
- **9.** If the duration is *Temporary* or *Seasonal*, in the **No. of Mnths** field, enter the number of months the position will last. Hidden if *Permanent*. Press **Tab**.
- **10.** In the **Proposed Exp. Date** field, enter the proposed expiration date if different than the system generated date. Hidden until **Duration** is filled in. May be changed to a date less than that generated by the system. Press **Tab**.
- **11.** In the **Prop.** TC field, enter the title code or click the  $\blacklozenge$  and select the appropriate title code. The title must be an eligible short form title for the requesting agency. Press **Tab**.
- **12.** In the **SG** field, enter the proposed salary grade (if different than the system generated grade.). Press **Tab**.
- **13.** In the **Location** field, enter the location code or click the  $\blacktriangledown$  and select the appropriate location code. Press **Tab**.
- **14.** In the **Proposed Rate** workgroup, select the appropriate radio button for an NS position. Press **Tab**.
- **15.** Enter the dollar value of the proposed rate. Press **Tab**.

![](_page_10_Picture_6.jpeg)

- **16.** In the **Pool ID** field, enter the Pool ID. Press **Tab**.
	- **NOTE:** If the **Pool ID** that was entered does not exist, the system will take the user to the **Fund Info** panel. Enter the **Program**, **Fund**, **Subfund**, and **Fund type** in the appropriate fields.
- **17.** If you wish to add another sequence, either click on **Replicate** to bring up a new panel automatically filled in with much of the same information as the one you just completed **or** click on  $\begin{bmatrix} \pm \end{bmatrix}$  in the upper right to add a blank panel. You may add up to 99 sequences.
- **18.** Click the **Documents** panel tab.
- **19.** Attach any appropriate documents (see instructions in the Documents section of this manual).
- **20.** Click the **Comments** panel tab. Comments are optional. In the **Request-Level Comments** field, enter any comments that relate to the entire package. In the **Sequence-level Comments** field, enter any comments that relate to individual sequences.
- **21.** Click the **Documents** panel tab.
- **22.** Click **Submit**.

![](_page_10_Picture_15.jpeg)

**NOTE:** The NYSTEP system does not require comments or documentation for Short Form transactions. However, documentation may be required by both the decentralized classification process and by individual C&C Analysts. Please follow the relevant policies.